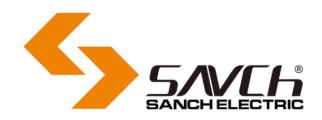

# The new generation of the SGD graphic displayer User Manual

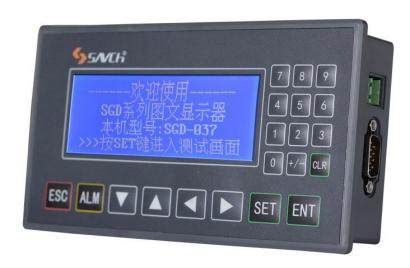

# The new generation of the SGD graphic displayer

## **User Manual**

File No. 520030313200

Vision No. V1.0

Filing time 2017-01-03

SANCH electric provide a full range of technical support for our customers. All users could contact with the nearest SANCH office or service center, also could contact with our headquarters directly.

SANCH Electric reserves the copyrights and all rights, Subject to change without further notice.

#### **Quanzhou Factory:**

Address: 3# Zixin Road, Jiangnan Hi-Tech Industrial Park, Quanzhou, Fujian,

China

Tel:+86-595-2467 8200 Fax:+86-595-2467 8203

### Shanghai Office:

Address: Address: Room 1410-1411,4# Building, Yatai square,

Huagiao international Business City)

Tel:+86-21-5927 5902 Fax:+86-21-5927 5902

Service Hotline: 400-6161-619
Sanch Website: www.sanch.net
Alibaba Website: www.savch.com.cn
Alibaba Store: www.savch.net

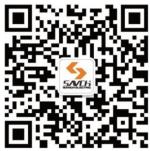

Sanch wechat service number

# **CATALOG**

| Chapter 1 The overview of the products                           | 4  |
|------------------------------------------------------------------|----|
| 1.1 About the graphic display Of the SGD series                  | 4  |
| 1.2 The specification of the type                                | 5  |
| 1.3 Electrical characteristics and using environment             | 5  |
| 1.3.1 Electrical specifications                                  | 5  |
| 1.3.3 Using environment                                          | 5  |
| 1.4 Appearance and installation instructions                     | 6  |
| 1.4.1 SGD-037                                                    | 6  |
| 1.4.2 SGD-050 and SGD-050V                                       | 8  |
| Chapter 2 The image editing image SGDPro                         | 10 |
| 2.1 The basic overview of the SGDPro                             | 10 |
| 2.2 The using steps of software                                  | 10 |
| 2.3 Software Interface                                           | 10 |
| 2.3.1 Menu Bar                                                   | 11 |
| 2.3.2 Toolbar                                                    | 12 |
| 2.3.3 The details of the controls                                | 12 |
| 2.3.4 Operating method                                           | 17 |
| 2.3.5 fault analysis and removal                                 | 26 |
| Chapter 3 communication format and communication cable producing | 27 |
| 3.1 Mitsubishi FX series and PLC                                 | 27 |
| 3.2 Siemens S7-200 series PLC                                    | 28 |
| 3.3 Omron C series PLC                                           | 28 |
| 3.4 Schneider NEZA series PLC                                    | 29 |
| 3.5 Delta DVP series PLC                                         | 30 |
| 3.6 LG Master-K series PLC(Programming port)                     | 30 |
| 3.7 LG Master-K series PLC(communication port)                   | 31 |
| 3.8 Panasonic FP series PLC                                      | 32 |
| 3.9 YongHong FB series PLC                                       | 33 |

## Chapter 1 The overview of the products

## 1.1 About the graphic display Of the SGD series

The new generation graphic display of the SGD adopting the kernel Cortex-M3 industrial grade ARM chip with the excellent processor and advanced design ideas, determines the SGD series graphic display has the following characteristics:

- ◆32 bit RISC processor, stronger processing performance.
- ◆Chip SD 72M, advanced AHB, APB bus, the more fast speed.
- ◆Chip contains 128KB Flash and 20KB RAM, you can store more screen data.
- ◆The number of the chip pin is 64 feet, 100 feet, if the ports no reuse, they can extend more functions.
- ◆Comes with RTC, 32 bits counter can be timed for 136 years and supporting display the week at the same time.
- ◆The internal time of the displayer without manual adjustment, downloading the pictures can update at the same time.
- ◆Main board and LCD using the3.3V power supply, the required power supply is smaller.
- ◆ Available "text light" (Lamp + text) display the coil status.
- ◆ Dynamic text and dynamic vector text supporting text content with automatic sequence.
- ◆All 30 keys can be set to multifunction keys.
- ◆Up to 10 global functional keys, and also can use a special transfer board shift the key to the external sheet metal.
- ◆SGD-050V with voice function and double channel output, you can use the built-in speaker, can also be circumscribed an external power amplifier; when broadcast the specific content, the user can choose the vigorous male voice or ringing female voice.
- ◆ You can play the keep-alive message, hourly chime, broadcast the state of the coil, the state of the register, alarm information etc.
- ◆Supporting common PLC device and inverter, adding the device agreements based on user requirements.
- ◆Supporting bar chart and trend diagram to support user password protection
- ◆ Displayer can display the current screen number to the PLC, the current screen of the displayer can also be specified by the PLC register.
- ◆COM1 is a dedicated communication port, when download the screen without plugging the communication port cable.
- ◆The download port of the RS232 level is COM2; the download port of the USB Host is USB, convenient to the notebook users.
- ◆ All products of the SGD series come with RS232 communication interface, while containing the RS422, RS485 interface.
- ◆The screen saver can choose automatically close the LCD background light or switch to the certain screen; screen saver can be specified by PLC register.

# 1.2 The specification of the type

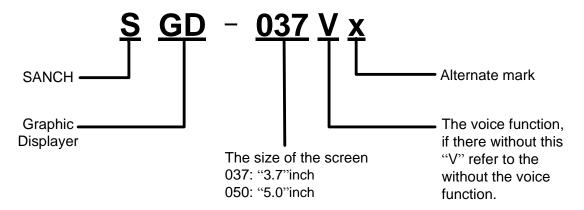

# 1.3 Electrical characteristics and using environment

# 1.3.1 Electrical specifications

| Input Voltage             | DC12~24V ± 10%                              |
|---------------------------|---------------------------------------------|
| Input Current             | Less than 60mA(When input the DC24V)        |
| Power Consumption         | SGD-037 less than 1W; SGD-050V less than 2W |
| LCD Background Light Life | More than 20 thousand hours                 |
| Key Life                  | More than 1 million times                   |

## 1.3.3 Using environment

| Operating temperature   | 0-50°C, without condensation                         |
|-------------------------|------------------------------------------------------|
| Save temperature        | <b>–20℃-70℃</b>                                      |
| Ambient humidity        | 20-85%, without condensation                         |
| Vibration resistance    | 10-25Hz (X, Y, Z each direction 30 min 2G)           |
| Anti-interference       | Voltage noise: 1000Vp-p, pulse width 1uS, one minute |
| Ambient air             | Non corrosive gas                                    |
| Protection architecture | Suitable for IP65                                    |

## 1.4 Appearance and installation instructions

#### 1.4.1 SGD-037

SGD-037 is a 20 button with a 3.7 inch graphic displayer, liquid crystal dot number 192\*64, can display the 4 rows and 12 columns of Chinese characters.

(1) Appearance (Note: pictures capture from the catalog, others is inserted into during the typesetting).

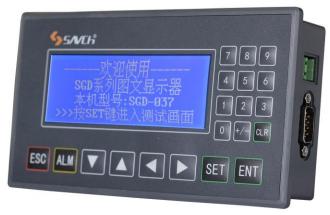

#### (2) Key

The front of SGD-037 in addition to the LCD window, there are also 8 function keys, 10 numeric keys, 2 digital input auxiliary keys.

- 1) 10 numeric keys: 1、2、3、4、5、6、7、8、9、0。
- 2) 2 digital input auxiliary keys: [+/-]、[CLR]
- 3) 8 function keys: [ESC]、[ALM] 、[ $\downarrow$ ] 、[ $\uparrow$ ] 、[ $\leftarrow$ ]、[ $\rightarrow$ ]、[SET]、[ENT]

(3)Port

One side of the SGD-037 with power terminals and communication interface, the other side is the contrast adjustment potentiometer.

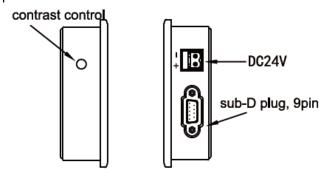

The power supply terminal of the above in the right picture can externally connect the DC24V. The download interface of the below in right picture is a communication interface, containing the RS232, RS485 and RS422 levels.

When downloading the image data, use the special communication cable to connect the 9 cores communication port of SGD-037 and the 9 cores communication port of personal computer. When communicating with PLC, according to the PLC model to confirm the connection way of communication port when communicate with the PLC.

If it is found that the contrast degree of LCD is not appropriate during the using, can use a small

screwdriver to turn the potentiometer of the another side of displayer until the contrast degree is appropriate. SGD-037 LCD with LED background light, the background light will open as long as the operate the key. By default, for 1 minutes or more without any key operation, the background light automatic go out.

The pin definition number of the SGD-037 serial communication port :

| Pin Number | Definition |
|------------|------------|
| 1          | TD+        |
| 2          | RXD        |
| 3          | TXD        |
| 4          | NC         |
| 5          | GND        |
| 6          | TD-        |
| 7          | RTS        |
| 8          | RD-        |
| 9          | RD+        |

SGD dedicated download line wiring connection diagram:

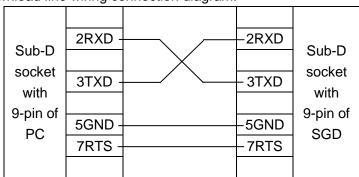

(4)Size

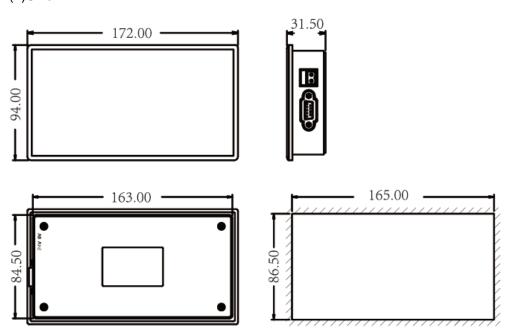

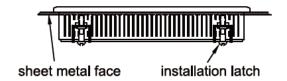

#### 1.4.2 SGD-050 and SGD-050V

#### (1) Appearance

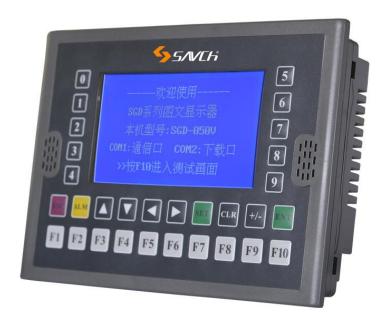

- (2) Key
- 1). The 10 figure keys: 1、2、3、4、5、6、7、8、9、0.
- 2). 2 digital input auxiliary keys:[+/-]、[CLR].
- 3). 8 function keys:[ESC], [ALM],  $[\downarrow]$ ,  $[\uparrow]$ ,  $[\leftarrow]$ ,  $[\rightarrow]$ , [SET], [ENT].
- 4). 10 senior function keys: F1 F10
- (3) Port

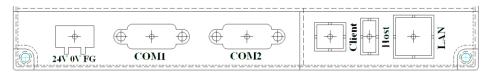

#### ①Power Port

When the DC24V input, the polarity must be consistent with the shell mark.

2 Communication port (connect to PLC)

Labeled COM1, including RS232, RS422, RS485 level.

The definition of the communication port pins of SGD-050/SGD-050V are as follows:

| Pin Number | Definition |
|------------|------------|
| 1          | TD+        |
| 2          | RXD        |
| 3          | TXD        |

| 4 | No  |
|---|-----|
| 5 | GND |
| 6 | TD- |
| 7 | RTS |
| 8 | RD- |
| 9 | RD+ |

#### ③Download Port (connect to PC)

Labeled COM2, containing RS232 level.

The definition of the download port pins of SGD-050/SGD-050V are as follows:

| Pin Number | Definition |
|------------|------------|
| 1          |            |
| 2          | RXD        |
| 3          | TXD        |
|            |            |
| 5          | GND        |
| 6          |            |
| 7          | RTS        |
| 8          |            |
| 9          |            |

#### 4 USB Port

Labeled USB Client, available USB cable connected to PC, download the project data.

## (4) Size

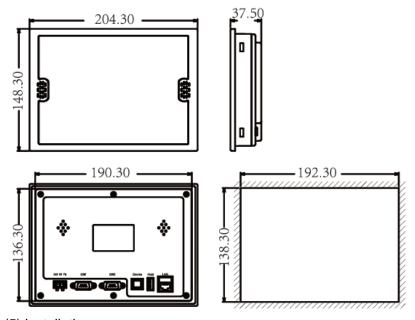

#### (5) installation

On the left and right sides of the SGD-050/SGD-050V, each of them with 2 installation slots, with 4 additional installation buckle, fixed on the sheet metal, the installation method is same to SGD-037.

# Chapter 2 The image editing image SGDPro

#### 2.1 The basic overview of the SGDPro

SGDPro is a special image editing tool of the SGD Series graphics displayer (SGD-037, SGD-050, SGD-050V, etc.), it is able to run on the existing Windows platform.

For XP users, user need to install the Net Framework 2; For Win7/Win8 users, defaulting the start is Net Framework. if users need to manually start the system with.Net Framework, the methods are: control panel - procedure- to open or close the Windows function, select the "Microsoft.Net Framework 3.5 (including.Net 2 and 3)", then click "OK".

## 2.2 The using steps of software

- 1. Decompression SGDPro.rar
- 2. Run setup SGDPro.msi
- 3. If it is USB downloading, according to the driver installation instructions under the installation directory to install the USB driver
- 4. Run the "SGDPro" image editing tool"
- 5. New project
- 6. Select displayer type and device type, and configure the communication parameters
- 7. Select the PC for downloading the serial number
- 8. Edit image element
- 9. Configure alarm list, interactive control, screen saver function, global function keys, voice function etc.
- 10. Preservation project
- 11. Download project

#### 2.3 Software Interface

Double click on the desktop "SGDPro image editing tool" shortcut, open the SGDPro software, new projects, taking SGD-050V as an example:

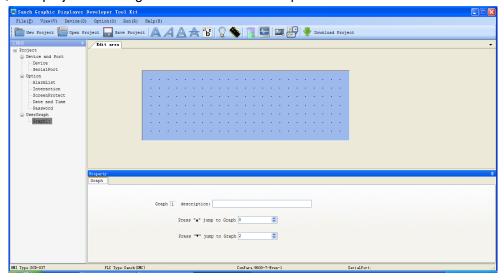

At the top of the software is the menu bar and toolbar, on the left is the project bar, middle side is the image editing area, the low side is the property bar, at the bottom side is the status bar.

The first opening software may find the project the width of columns or attribute column width, not suitable for personal habits, need to adjust its width or height. SGDPro supports the manual drag adjustment, and automatically save the habits of users, when the next time user open the SGDPro, no need to adjust again.

#### 2.3.1 Menu Bar

The style of the menu bar as follows:

```
File(F) View(V) Device(D) Option(O) Run(R) Help(H)
```

Sub-menu at all levels menu as follows:

#### (1) File Menu

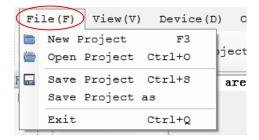

#### (2) View Menu

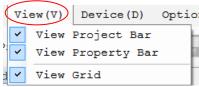

#### (3) Device Menu:

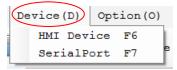

#### (4) Option Menu:

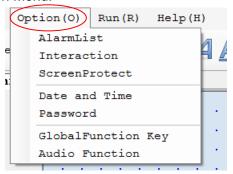

Note:The options menu above is the menu in which the selected display type is SGD-050V. If the selected display type is SGD-037, there is no "global function key" and "voice function settings" menu; if the selected display type is SGD-050, there is no "voice function set".

#### (5) Run menu:

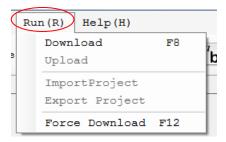

#### (6) Help menu:

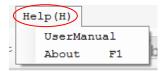

#### 2.3.2 Toolbar

The style of the toolbar as follows:

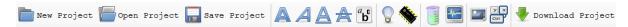

The file menu of the left toolbar is shortcut key; the right side is a shortcut key of the operation menu; the middle is 11 controls, from left to right there are static text, variable text, static vector text, variable vector text, ASCII characters, lights, register, bar chart, trend chart, picture, function keys.

The "new project" and "open project" on the toolbar are always operational, and the other tool keys are operational only after the new project or the open project.

#### 2.3.3 The details of the controls

#### (1) Static text

The property box of the static text as follows:

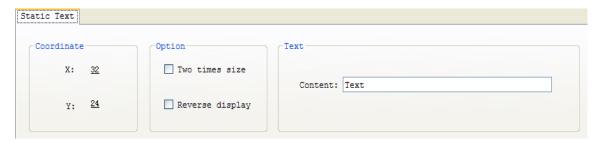

- ◆Two time size: The current text content, it is occupied the 32\*32 lattice without Chinese characters; digital, letters occupy 16\*32 lattice.
- ◆ Reverse display: The control of the content of the text, showing blue letter on white or white letter on blue.
- ◆Content: The text content of the static text, after each modification in the content, this will automatically save in the memory

#### (2) Variable Text

The property box of the variable text as follows:

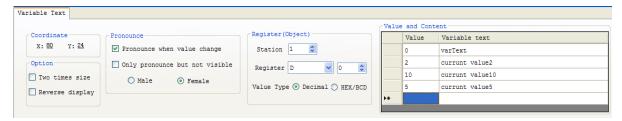

- ◆ Voice broadcast: For type SGD-050V graphic displayer, user can set the current content when the register changes, broadcasting the register value corresponding text content. If using the voice broadcasting function, user need to open the voice function in the "options" of "voice function settings" in menu.
- ◆The station number of the PLC: With the station number of graphic display communication device. Some PLC without the station number, some PLC with station number, but the choice of station number is different.
- ◆Register type: Taking the Modbus RTU for example, there are two kinds of the register: 4x (R/W) and 3x (R), the former is read-write, the latter is read-only.
- ◆The register address: from the beginning of 0, the maximum value is different.
- ◆ Numerical format: optional decimal or hexadecimal.
- ◆Numerical content:
  - If you enter a dynamic text content in a cell without entering a value, the value is automatically added when you leave the current cell. The user can modify the value manually.
  - 2). The scope of the numerical content is limited 0-255. Even if the value of the selected register will exceed 255, please do not set the value of more than 255.
  - 3). If inputting the value exceeds 255 by the user will appear a prompt:

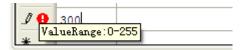

At this time, the cursor cannot leave the current cell. Only when the value is set correctly will the red tip will disappear.

- 4). After editing the current cell content is completed, user can press the "Enter" key to determine to write-in, user can also click the mouse in other cells, can complete the current editing state.
- 5). When the input value and the content, there is no need to arrange according to the order from small to large, just do the numerical corresponding to the content. When display the control to the user, it will read the data and content from memory, automatic sorting. Below is the result of automatic sorting.

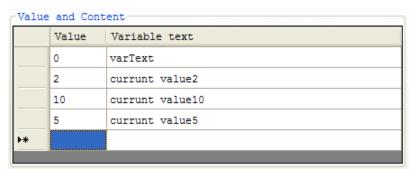

- 6). If the user wants to delete the contents of the existing cell, they can first select a cell, and then click the right click, pop-up right-click menu, select "Delete selected line".
- (3) Static Font Text

The property box of the static font text as follows:

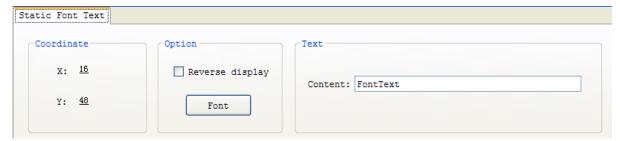

- ◆ Font: Setting the font, size, effect of the static vector text.
- (4) Variable Font Text

The property box of the variable font text as follows:

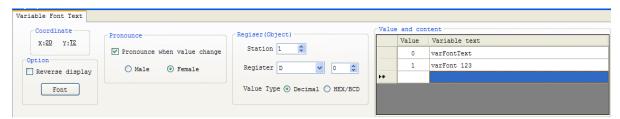

The property settings of the control are seen "variable text" and "static vector text".

(5) ASCII Character

The property box of the ASCII character as follows:

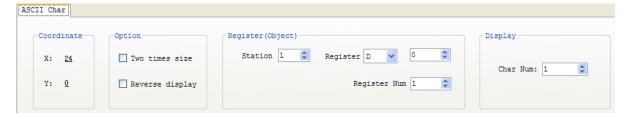

◆When using this control, please limit the value of register within0-127.

#### (6) Lamp

The property box of the lamp as follows:

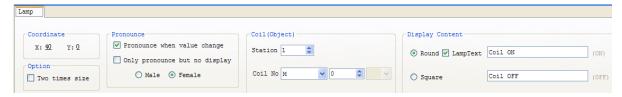

- ◆ Voice broadcast: when the state of the coil changes, the voice broadcasting corresponding text content of the new state. It is possible to operate After this function is selected the "text prompt".
- ◆ Text prompt: when the coil state changes, displayed the corresponding the text content of the new state .

#### (7) Register

The property box of the register as follows:

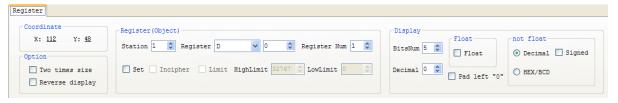

- ◆ Set: the value of the register can be set by the user through the key. Using this function, the selected register type must be support the written.
- ◆Incipher: the user must be open the user password when setting data.
- ◆High limit and low limit: High limit and low limit on the value of the register the user input. If the register width is 1 bytes, the signed ranges is -128 to 127; If the register width is 2 bytes, the signed ranges is -32768 to 32767;

If the register width is 4 bytes, the signed ranges is -2147483648 to 2147483647;

- ◆ Register number: the minimum is 1, the maximum number is 2.
- ◆Bit number: To display the bit number of data. If the user selects a register that is 16 bits and the number of registers is 2, the maximum number should be set as 10.
- ◆ Float number: Using when the value stored in the register is float.
- ◆ Pad left "0": when the actual value bit of the register less than the display bit number the high of the gap filled with the '0'.
- ◆ Signed number: when the displayed value of the register is negative, show "-" in the front of the value.

#### (8)Bar chart

The property box of the bar chart as follows:

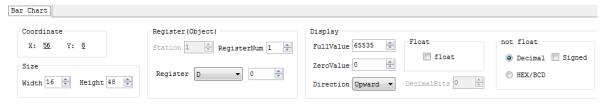

◆ Full value: The full value at the bar chart of corresponding value.

- ◆Zero value:The zero value at the bar chart of corresponding value.
- ◆ Direction: Full scale relative to the orientation of zero scale.

#### (9) Trend chart

The property box of the trend chart as follows:

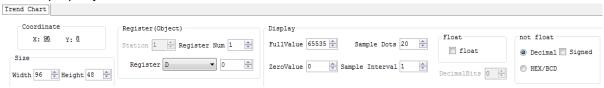

- ◆ Acquisition points: X axis shows the total number of acquisition points.
- ◆ Sampling interval: The interval unit between this sampling and the last sampling is seconds.

#### (10) Picture

Click the "picture" control, pop-up opening picture dialog box. It is monochrome LCD, so only support monochrome bitmap file display, that is black and white picture display.

By limiting the number of liquid crystal lattice, the image size must less than the selected number of liquid crystal lattice.

#### (11) Function Key

The property box of the function key as follows:

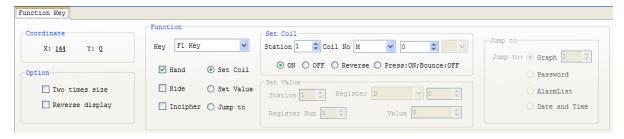

- ◆Key name: if the selected displayer is SGD-037, the total number of the key is 20 with multi-function keys; if the selected displayer is SGD-050 or SGD-050V, the total number of the key is 30 with multi-function keys
- ◆ Hand: Display the hand shaped image in front of the key.
- ◆Hide: Control the key with visible or invisible.
- ◆Incipher: Select the encryption function, you need to open the user password before using the key.
  - ◆ Set coil, set the value, jump to screen: This is the 3 function of the multifunction keys.

#### 2.3.4 Operating method

#### (1) New Project

Click "New Project" in toolbar, "select device and set communication parameters" pops up;

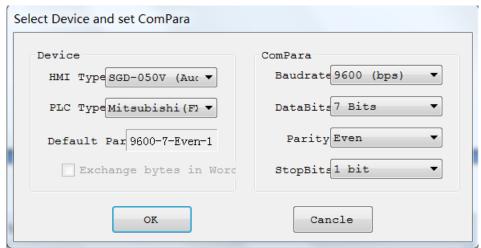

Create new project at first time, the HMI type defaults as "SGD-050V", PLC defaults as "Modbus RTU

After select new PLC, the defaulted communication parameter of the device will show to users. The user is able to set communication parameter according to actual requirement and the recommended defaulted parameter.

Click of "cencle" of "select device and set compare", users quit creation of new project. Click "ok", the "select serial port" pops up.

The computer serial port not only includes physical serial port but also virtual serial port transferring from usb port to RS232

After click "ok" of "select device and set compare", the menu and control turn to operational, and statusbar updates too.

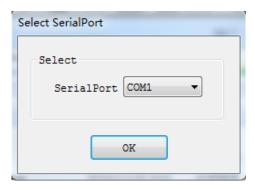

#### (2) Edit Graph

After create project, a blank graphic named as "graph 1" shows to users who can place the controls on the graph.

For the controls needed to be deleted, users can select the control and click the "delete" of key board to delete the control, the "notify" box will pop up as below:

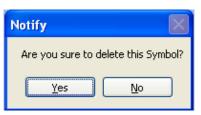

After finish the graph edition, users can right click "user graph" at left side toolbar to select "new graph" or "insert graph" as below:

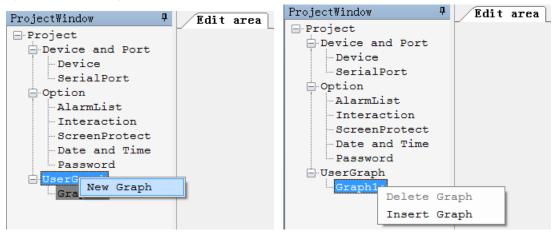

For graph needed to be deleted, users can right click "user graph" at left side toolbar to select "delete graph" as below:

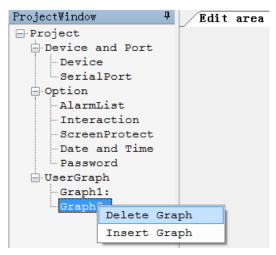

Except for "graph 1", other graphs can be deleted. The "notify" will pop up after select "delete graph"

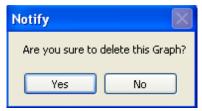

Users can change graph by "▲"and"▼" after placing and editing graphs.

The defaulted change order of graph is according to graph sequence. Users can revise the change order by "graph property" as below:

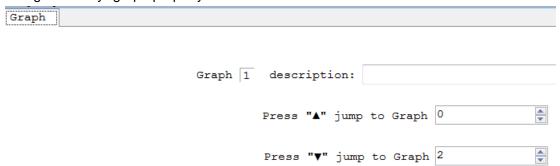

#### (3) Configure other functions

After finish the graph edition, users can configure the serial port, alarm list, audio function and other special functions. Those functions can be selected from menu and directory tree at "project"

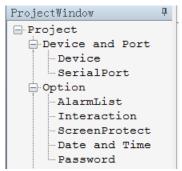

#### (4) Serial port

Click the "serial port", "select serial port" pops up. Users can select the serial port they need;

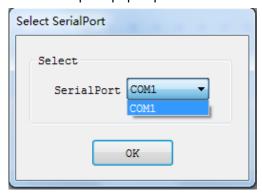

- ◆When users use virtual converter of USB converting RS232, the virtual serial port will be produced. If virtual serial port turns up in "select serial port" after open "select serial port", do not move the converter otherwise cause operation fault of soft in upper computer.
- ◆When the "select serial port" has not been opened, users can move away converter. After the converter has been moved, the original serial port disappears. If users select "download project" they will be reminded that the selected serial port does not exist when the user need to select serial port again.

#### (5) Alarm list

Click "alarm list" alarm list box pops up. users can set the alarm content according to actual, as below:

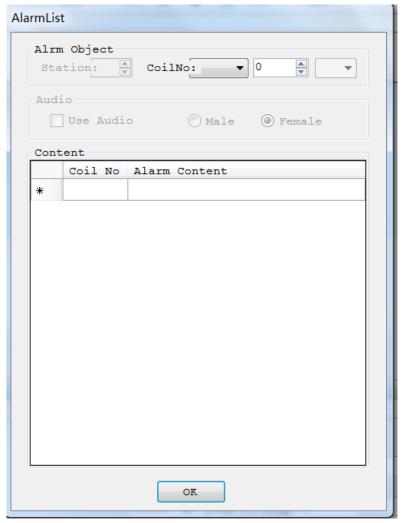

- ♦ When configure alarm, users need configure PLC station and coilNO. The setted coil number needs to correspond to PLC program.
- ◆Click alarm content and input the content, press "enter" or click other cells to quit edition
- ◆ After finish edition, the coil number corresponding to content produce automatically
- ◆The edited content is saved in internal storage automatically. Click "ok" to quit alarm list

#### (6) Interaction

It has two functions:1. Report the current displaying graph number to PLC;2. Display the graph number corresponding to resistor pointed by PLC. As below:

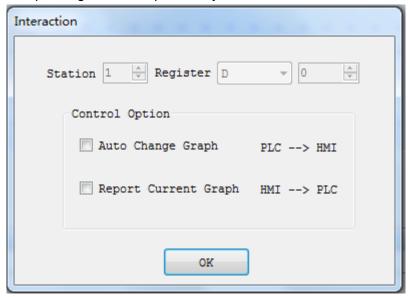

- ◆Click any check box in control option, resistor turns to be operational status
- ♦ If set resistor as 4x-10, 4x-10 displays the graph needed to be displayed and 4x-11 displays the current graph sequence
- ◆When the graphic displayer reads the value of resistor 4x-10 in PLC, the graphic displayer will search the graph corresponding to value. If the graph corresponding to value exists, the screen will change to the graph and the value will be written as "0". While if the graph do not exist or the value is not in the range of graph, the screen will not change

#### (7) Screen protect

If long time users have not operated graphic displayer, the displayer changes to common screen which offer convenience to monitor, set device; or turn off background light to save power and extend working life of LED.

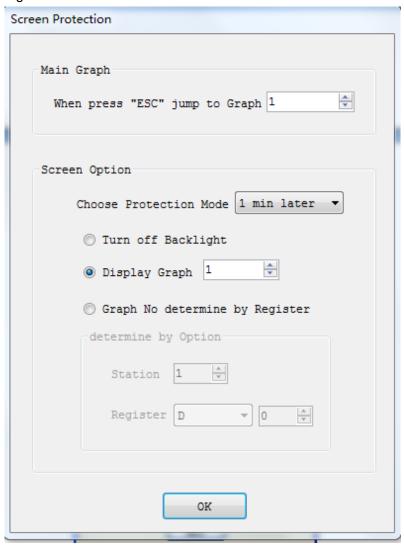

- ◆Graph 1 is defaulted main graph. Users can set main graph according to actual
- ◆ Default that without key operation and alarm occurring in 1 min, the background light switch off automatically
- ◆Users can set that the displayer show the pointed screen after internal time without any operation which can be pointed by resistor
- ◆Users can choose to use screen protection or not

#### (8) Date and time

The common way to update time is that when users editing the image, place the jump to the time and date screen key to update the time.

SGD Series text display supports synchronous PC time to graphic display, the method is in the time and date interface selecting "Update HMI system-time when downloading". The diagram as follows:

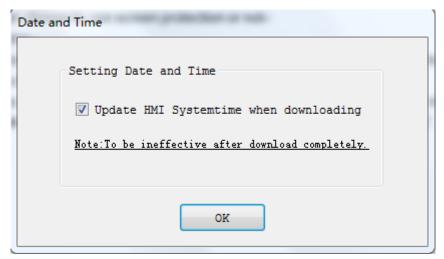

- ◆Under normal circumstances, time just only need to update once, so the synchronize the time function after the failure of the successful download system file. If the next time need to synchronize the time, need to set again.
- ◆Updating range from January 1, 2010 to December 31, 2099. If the user set the time outside this range, the lower computer will refuse to update.

#### (9) Password Function

The project designers can set up a 6 digits password to restrict unauthorized user operations.

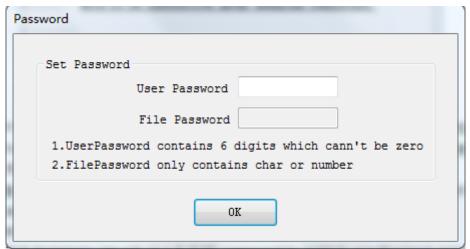

- ◆The user password is 6 figures, but they are not allow all zero, the password can not be verified through regular expression if you input the characters other than the digits, that is to say, the password is invalid.
- ♦ If you input 6 figures entire number of 0, means that the password function is invalid.

#### (10) Global function keys

To facilitate the using of function keys, and not affected by the current screen, user can set the global function key, the diagram as follows:

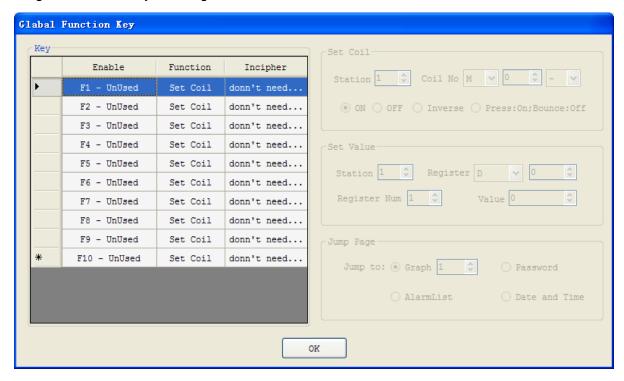

- ♦ Only SGD-050 and SGD-050V two graphics display can use the global function key.
- ◆ If the current screen set a key with advanced function, while setting the key with a global function, the current screen advanced function is priority, global features in the current picture is invalid.
- ◆ If the user needs to use the global function of the key "F1", and set to jump to the date and time screen. Operation method is divided into two steps: sing key and setting function. Specific as follows:

In the global settings box "Using key" column, finding the "F1 - cell unused", double-click the left mouse key, then the contents of the cell changes into "F1 - used", a combination box on the right side of the advanced function has become operational state at the same time, In the "function selection "column, double-click the cell corresponding to the F1 key, switch to the key function. When the contents of the current cell change into " jump screen ", the combination box of the right " jump screen " has become operational selecting the unit box "date and time ", then click" OK ".

#### (11) Audio function settings

Audio function settings box to use audio function and set broadcast function.

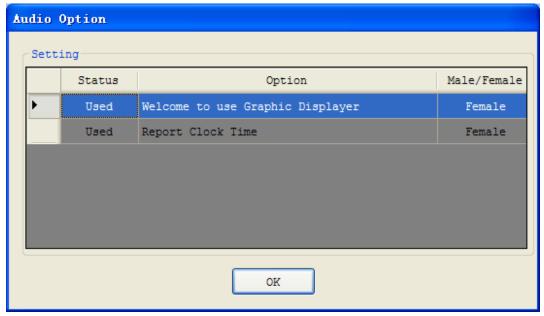

- ♦ Only the SGD-050V graphics display with audio function.
- ◆By default, the audio function are not used.
- ◆ If user wants to use the audio broadcasting function in the list of the first line, double-click the first cell of the header cell, cell contents change to the "used". At this time, the "welcome to use the SGD graphic display" is in a editable state and the content can be re-input.
- ◆ Double click the "speaker" cell to toggle the male and female sound.
- ◆Part of the controls of the audio broadcast function, user can also set broadcast times.
- ♦ If user want to use the lamp, variable text, variable vector text of these three controls audio, but also need to set the related properties in the control of the interface.

After setting the screen content and advanced functions, click "save project". If it is the first time to save the project will pop up dialog box to prompts the user, as shown below:

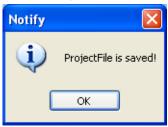

After saving the project, user can download the project data to graphic display.

Download port and communication port of SGD-037 are the same port. COM1 of the SGD-050 and SGD-050V are communication port, COM2 and USB Client are download port. Giving power to the play after confirming the correct connection of the download cable graphic display. clicking the "download project" or pressing the shortcut F8 in the keyboard, user can download the project.

The entire download process is divided into two steps. The first step is to clear data; the second step is to download the data. The hints of download process are as follows:

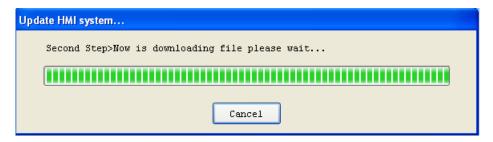

◆ Do not cut off the power or disconnect the download cable during the downloading. After the download, will prompt user.

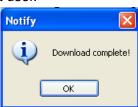

If you choose a graphic display of SGD-050 or SGD-050V, and connecting communication line of PLC to the COM1 before giving power on the display , then user can see the PLC register and the coil value of the graphic display has been read..

If user select the graphic display type is SGD-037, then need to cut off the power, unplug the download cable,insert the communication line between SGD-037 and PLC, finally give power to the display graphic. The user can see the communication with PLC has been established after the self-checking of the graphic display.

## 2.3.5 fault analysis and removal

| No.                              | Faults                            | Reason                                       | Removal way                     |
|----------------------------------|-----------------------------------|----------------------------------------------|---------------------------------|
| 1 Without action after supplying |                                   | Incorrectness of positive and negative polar | Check the polar of supply       |
|                                  |                                   | The input voltage is lower than required     | Use suitable supply             |
|                                  |                                   | Incorrectness of cable connection            | Use the original cable          |
|                                  |                                   | Without connecting well with                 | Break supply and connect        |
| 2                                | 2 Unable to download project data | download port                                | to COM2                         |
|                                  |                                   | project data                                 | Fault in USB transferring RS232 |
|                                  |                                   | Incorrectness of serial port choice          | Check the serial port           |
|                                  |                                   | incorrectness of serial port choice          | configuration and cable         |
|                                  | Linable to                        | Mismatch of communication cable              | Please use the original         |
|                                  | Unable to                         | Wishaten of communication cable              | communication cable             |
| 3                                | communicate with PLC after        | Mismatch of communication                    | Please check the                |
|                                  |                                   | parameter                                    | communication parameter         |
|                                  | downloading                       | PLC is not on work                           | Operate PLC                     |

# Chapter 3 Communication format and communication

# cable producing

## 3.1 Mitsubishi FX series and PLC

SGD series displayer can communicate with PLC of Mitsubishi FX series

| Items                                   | Content      |                   |           |
|-----------------------------------------|--------------|-------------------|-----------|
| The communication port of SGD displayer | 9pi          | n communication   | port      |
| PLC communication port                  | Progran      | nming port or FX2 | N-422BD   |
| Default communication parameter         | 9600         | ops、7bit、1stop    | Even      |
| Office number                           |              | 0 office          |           |
| Communication distance (farthest)       | 70meters     |                   |           |
| Communication mode                      | RS422        |                   |           |
| Cable model                             | SGD-FX-CABLE |                   |           |
|                                         | FX0S         | FX0N              | FX2N      |
| Switch value of corresponding address   | M000~M511    | M000~M511         | M000∼M511 |
| Digital value of corresponding address  | D00∼D31      | D000~D255         | D000~D511 |

SGD-FX-CABLE-A connection sketch map:

|                                          | 1TD+ —<br>6TD- — | – 2RD-<br>– 1RD+ |                                  |
|------------------------------------------|------------------|------------------|----------------------------------|
| The Sub-D<br>socket with<br>9-pin of SGD | 8RD- —<br>9RD+ — | – 4TD-<br>– 7TD+ | The Sub-O plug with 8-pin of PLC |
|                                          | 5GND —           | - 3GND           |                                  |

For those without RS422 chip, users can adopt the follow connection method:

SGD-FX-CABLE-B connection sketch map:

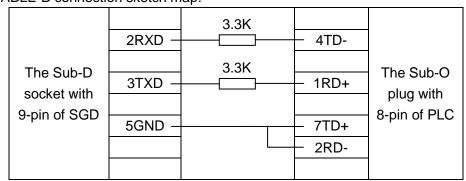

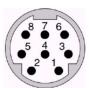

## 3.2 Siemens S7-200 series PLC

SGD series displayer can communicate with programming port or expander communication port of S7-200 series PLC by PPI protocal

| Items                                   | Content                                    |
|-----------------------------------------|--------------------------------------------|
| The communication port of SGD displayer | RS485 communication terminal               |
| PLC communication port                  | Programming port or expander communication |
| ·                                       | port                                       |
| Default communication parameter         | 9600bps、8bit、1stop、Even                    |
| Office number                           | 2 offices                                  |
| Communication distance(farthest)        | 100meter (twisted pair)                    |
| Communication mode                      | RS485                                      |
| Cable model                             | SGD-S7-CABLE                               |
| Switch value of corresponding address   | M000~M317                                  |
| Digital value of corresponding address  | VW000~VW4096                               |

SGD-S7-CABLE connection sketch map:

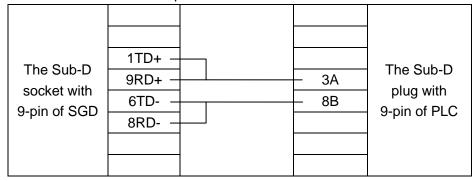

## 3.3 Omron C series PLC

CPM1A and CQM1-CPU11 have one communication port, which need to transfer the programming port to RS232 and then communicate with SGD displayer by communication cable or communication module (CIF01-CAB) produced by Omron.

| Items                                   | Content                                    |
|-----------------------------------------|--------------------------------------------|
| The communication port of SGD displayer | 9 pin communication port                   |
| PLC communication port                  | Programming port or expander communication |
| 1 20 definition to an extra port        | port                                       |
| Default communication parameter         | 9600bps、7bit、2stop、Even                    |
| Office number                           | 0 office                                   |
| Communication distance(farthest)        | 15meter                                    |
| Communication mode                      | RS232                                      |
| Cable model                             | SGD-CQM-CABLE or CIF01-CABLE               |
| Switch value of corresponding address   | IR20000~IR22715                            |
| Digital value of corresponding address  | DM000~DM1024                               |

SGD-CQM-CABLE connection sketch map:

| The Sub-D    | 2RXD — | - 2TXD | The Sub-D    |
|--------------|--------|--------|--------------|
| socket with  | 3TXD — | - 3RXD | plug with    |
| 9-pin of SGD | 5GND — | - 9GND | 9-pin of PLC |

Note: The operating model of PLC should be monitored, otherwise, the data can not be written.

## 3.4 Schneider NEZA series PLC

SGD 100 can communicate with programming port of NEZA series PLC by modbus

| Items                                   | Content                      |
|-----------------------------------------|------------------------------|
| The communication port of SGD displayer | RS485 communication terminal |
| PLC communication port                  | Programming port             |
| Communication protocol                  | Modbus Slave                 |
| Default communication parameters        | 9600bps、8bit、1stop、Even      |
| Office number                           | 1 office                     |
| Communication distance (farthest)       | 100meter (twisted pair)      |
| Communication mode                      | RS485                        |
| Cable model                             | SGD-NEZA-CABLE               |
| Switch value of corresponding address   | %M000~%M127                  |
| Digital value of corresponding address  | %MW000~%MW511                |

SGD-NEZA-CABLE connection sketch map:

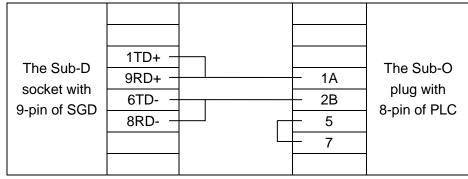

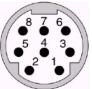

Sub-O socket with 8-pin:

## 3.5 Delta DVP series PLC

SGD series displayer can communicate with Delta DVP series PLC by the PLC programming port

| Item                                    | Content                       |
|-----------------------------------------|-------------------------------|
| The communication port of SGD displayer | Communication port with 9 pin |
| PLC communication port                  | Programming port              |
| Default communication parameters        | 9600bps、7bit、1stop、Even       |
| Office number                           | 1 office                      |
| Communication distance (farthest)       | 15meter                       |
| Communication mode                      | RS232                         |
| Cable model                             | SGD-DVP-CABLE                 |
| Switch value of corresponding address   | M0∼M999                       |
| Digital value of corresponding address  | D0~D599                       |

SGD-DVP-CABLE connection sketch map:

| 2RXD — 5TXD  3TXD — 4RXD  socket with 9-pin of SGD  5GND — 8GND | The Sub-O plug with 8-pin of PLC |
|-----------------------------------------------------------------|----------------------------------|
|-----------------------------------------------------------------|----------------------------------|

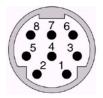

Sub-O socket with 8-pin:

# 3.6 LG Master-K series PLC(Programming port)

SGD series displayer can communicate with LG Master- K series PLC by Programming port.

| Item                                    | Content                        |
|-----------------------------------------|--------------------------------|
| The communication port of SGD displayer | Communication port with 9 pin  |
| PLC communication port                  | Programming port               |
| Default communication parameter         | 38400bps、8bit、1stop、None       |
| Office number                           | 1-31 office                    |
| Protocol                                | LG Master - K Programming port |
| Communication distance (farthest)       | 15 meter                       |
| Communication mode                      | RS232                          |
| Cable model                             | SGD-LG-CABLE                   |
| Switch value of corresponding address   | M000∼M191F                     |
| Digital value of corresponding address  | D0000~D4500                    |

SGD-LG-Prog-CABLE connection sketch map:

| The Sub-D    | 2RXD — | - 3TXD | The Sub-D    |
|--------------|--------|--------|--------------|
| socket with  | 3TXD — | - 2RXD | plug with    |
| 9-pin of SGD | 5GND — | - 5GND | 9-pin of PLC |

Note: Dial switch 1-OFF/2-ON

# 3.7 LG Master-K series PLC(communication port)

SGD series displayer can communicate with LG Master- K series PLC by communication port2

| Item                                    | Content                       |
|-----------------------------------------|-------------------------------|
| The communication port of SGD displayer | Communication port with 9 pin |
| PLC communication port                  | Port2                         |
| Default communication parameter         | 9600bps、8bit、1stop、None       |
| Office number                           | 1-31 office                   |
| Protocol                                | Modbus RTU                    |
| Communication distance (farthest)       | 15 meter                      |
| Communication mode                      | Rs232                         |
| Cable model                             | Sgd-lg-cable                  |
| Switch value of corresponding address   | M000~m191f                    |
| Digital value of corresponding address  | D0000~d4500                   |

SGD-LG-Modbus-CABLE connection sketch map:

| The Sub-D    | 2RXD — | - 7TXD | The Sub-D    |
|--------------|--------|--------|--------------|
| socket with  | 3TXD — | - 4RXD | plug with    |
| 9-pin of SGD | 5GND — | - 5GND | 9-pin of PLC |

Note: Dial switch 1-OFF/2-ON

# 3.8 Panasonic FP series PLC

SGD series displayer can communicate with Panasonic FP series by PLC programming port or expander communication port

| Item                                    | Content                                         |
|-----------------------------------------|-------------------------------------------------|
| The communication port of SGD displayer | Communication port with 9 pin                   |
| PLC communication port                  | Programming port or expander communication port |
| Default communication parameter         | 9600bps、8bit、1stop、None                         |
| Office number                           | 1office                                         |
| Communication distance (farthest)       | 15meter                                         |
| Communication mode                      | RS232                                           |
| Cable model                             | SGD-FP1-CABLE                                   |
| Switch value of corresponding address   | R0000~R875F                                     |
| Digital value of corresponding address  | DT0000~DT9999                                   |

## SGD-FP-CABLE connection sketch map:

|              | 2RXD - | – 2TXD |              |
|--------------|--------|--------|--------------|
| The Sub-D    | 3TXD - | - 3RXD | The Sub-O    |
| socket with  |        |        | plug with    |
| 9-pin of SGD |        |        | 5-pin of PLC |
|              | 5GND - | - 1GND | ·            |
|              |        |        |              |
|              |        |        |              |

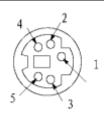

Sub-O socket with 5-pin:

# 3.9 YongHong FB series PLC

SGD series displayer can communicate with YongHong FB series PLC by PLC programming port or expander communication port

| Item                                    | Content                                         |
|-----------------------------------------|-------------------------------------------------|
| The communication port of SGD displayer | Communication port with 9 pin                   |
| PLC communication port                  | Programming port or expander communication port |
| Default communication parameter         | 9600bps、7Bit、1stop、Even                         |
| Office number                           | 1 office                                        |
| Communication distance (farthest)       | 15meter                                         |
| Communication mode                      | RS232                                           |
| Cable model                             | SGD-FB-CABLE                                    |
| Switch value of corresponding address   | M0000~M1911                                     |
| Digital value of corresponding address  | R0000~R8071                                     |

# SGD-FB-CABLE connection sketch map:

| The Sub-D    | 2RXD — | – 2TXD1 | The Sub-D     |
|--------------|--------|---------|---------------|
| socket with  | 3TXD — | – 1RXD1 | plug with     |
| 9-pin of SGD | 5GND — | – 6GND  | 15-pin of PLC |